# Tutorial para redireccionar el correo de la Junta a otro (recibir el correo de educa en otra dirección: gmail, Hotmail, yahoo, etc.)

### **PASO 1**

#### Entra en el portal de Educa, en correo.

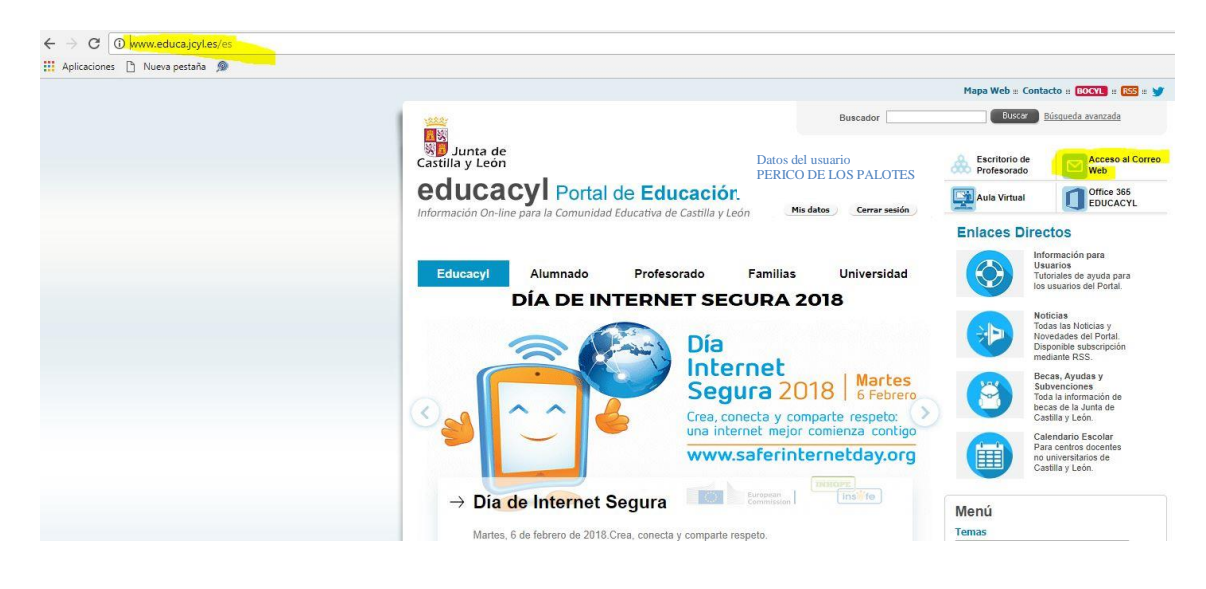

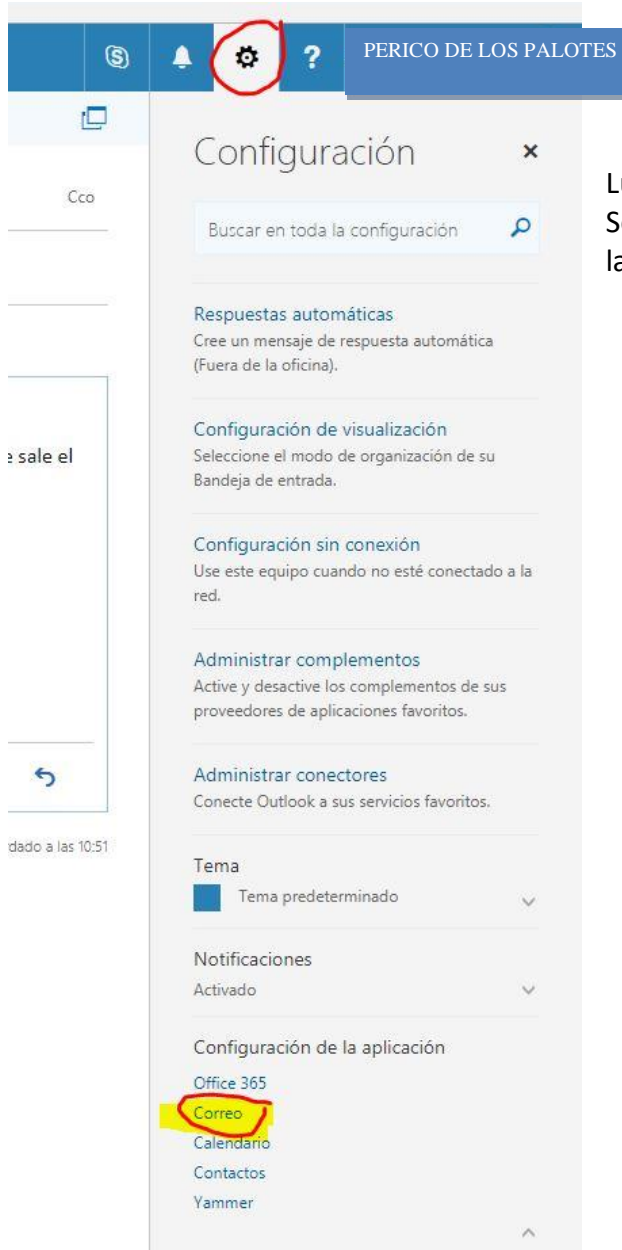

## **PASO 2**

Luego, haz clic en la rueda de la parte superior para ver el menú de configuración. Selecciona dentro de ese menú (**Configuración**) la opción **Correo** , como se ve en la imagen en amarillo.

### **PASO 3**

En el menú **Opciones**, dentro de **Correo**, haz clic en **Cuentas** para seleccionar luego la opción **Reenvío.**

Selecciona (marca el círculo) **Iniciar Reenvío** y también la opción **Conservar una copia de los mensajes enviados** (marca el cuadrado)**.**

### **En el recuadro encabezado por el texto "Reenviar mi mensaje de correo electrónico a: es donde se pone vuestro correo alternativo (la cuenta en la que queréis recibir los mensajes de educa a partir de ahora):**

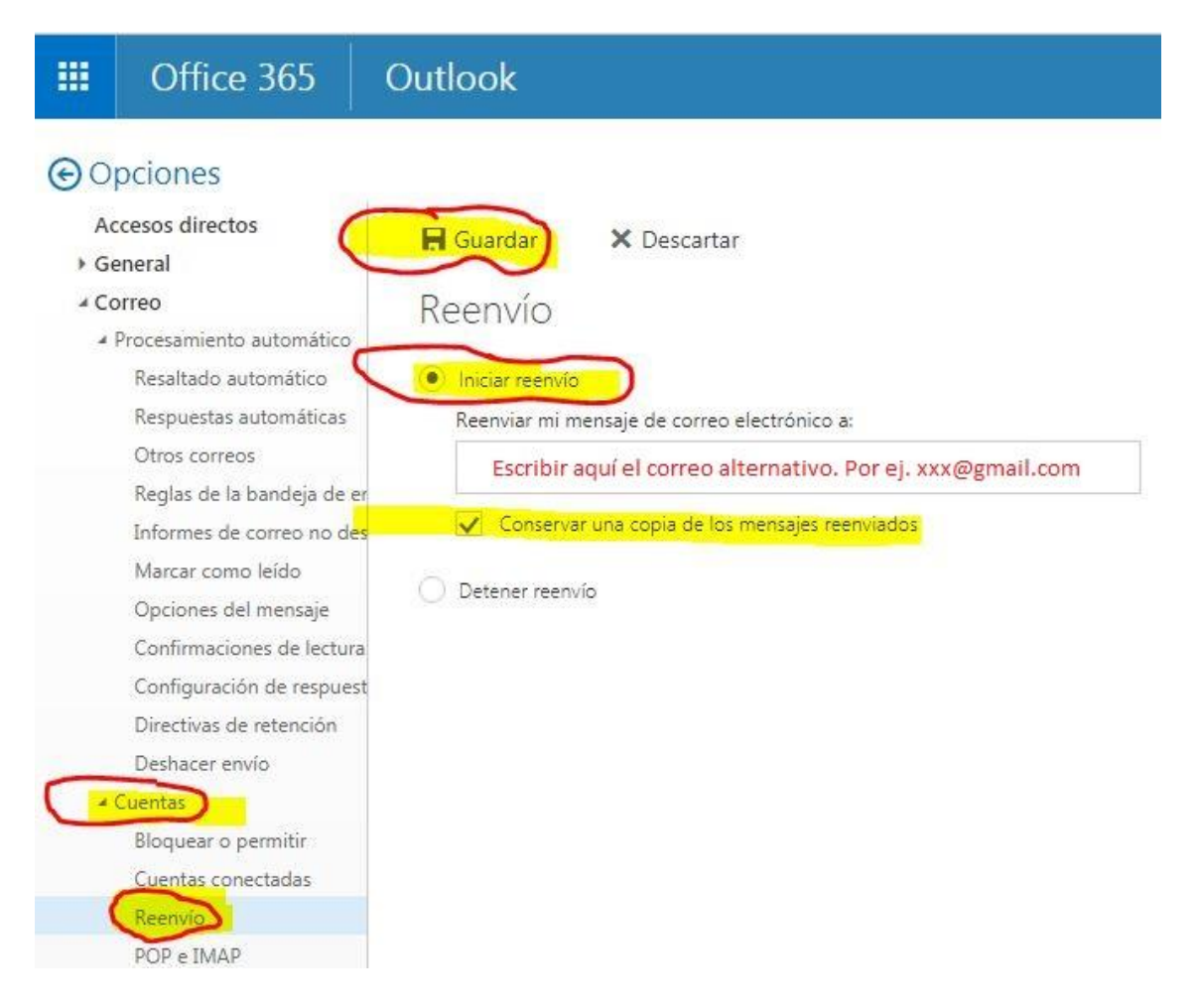